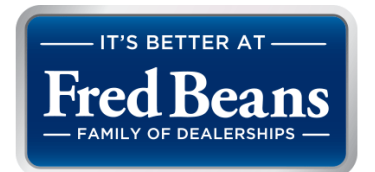

## **HOW TO ENROLL IN BENEFITS**

1. Log into the **Employee Portal** using your username (first initial, last name, and employee ID) and password.

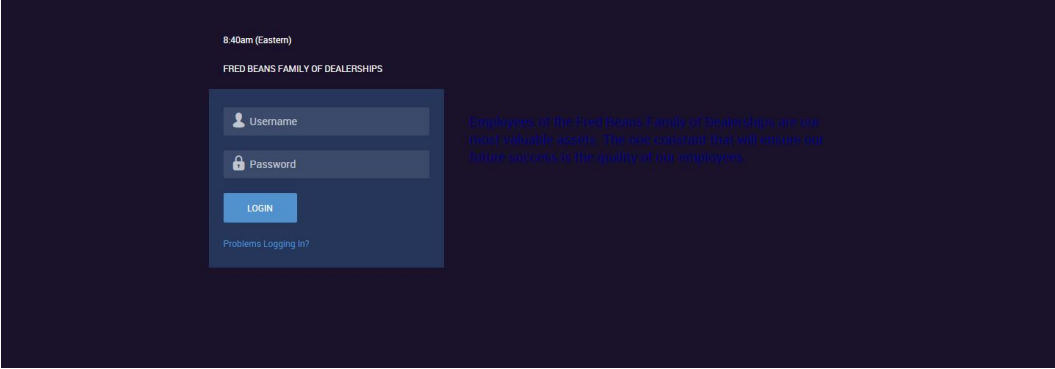

- 2. You will see three large white boxes on your home page. Within the Benefits box, click on "Start New Employee Enrollment".
	- a. You may also access this page by clicking on the 3 blue lines (top left of screen), then clicking 'My Benefits' and selecting 'Review/Select Benefits'

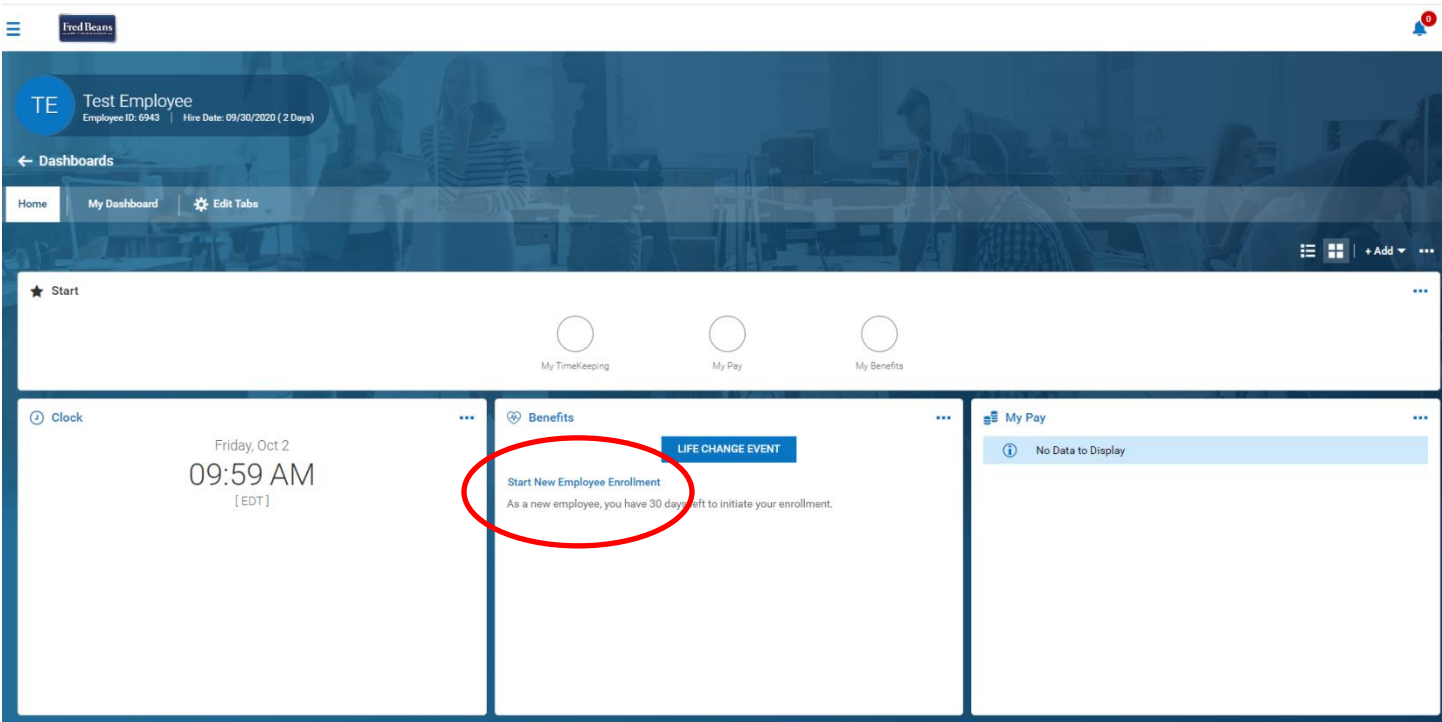

3. After you click 'Start New Employee Enrollment', you will see the Benefit Enrollment Questionnaire. Please read the instructions, answer the questions fully below the instructions and then click on the blue box in the bottom right hand corner that says, '**Submit**'. Click '**OK**' to confirm your submission.

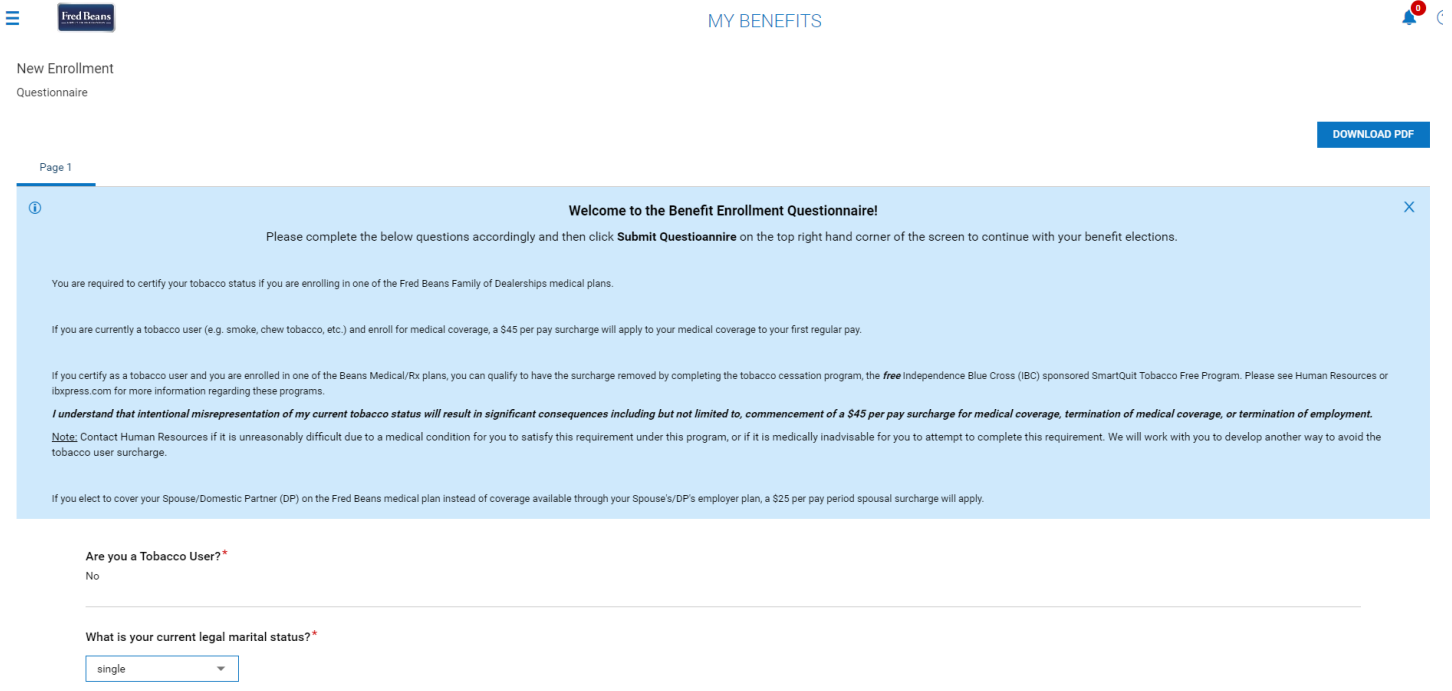

4. Once you submit your questionnaire, you will see the first page with a list of instructions. Please read fully to understand, then click '**continue**' to begin your elections.

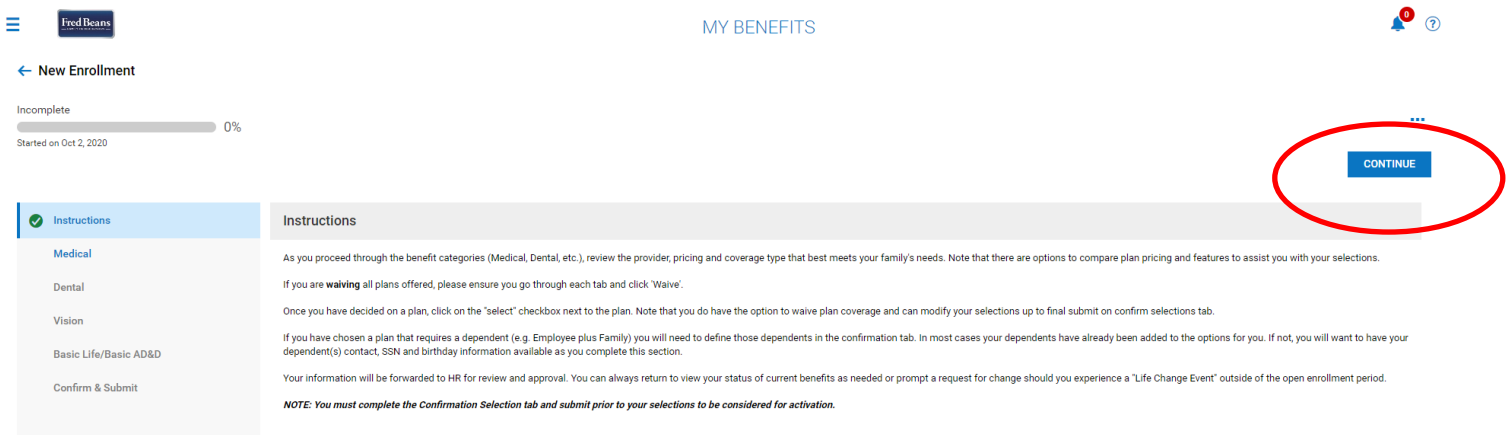

**CONTINUE** 

- 5. Once you click 'Continue' at the top right of the screen, you will see all of our options for Medical Insurance. **SCROLL DOWN TO VIEW ALL OPTIONS**. To select a plan, click in the box in front of the plan name. You will then be prompted to choose your coverage level and tobacco use.
	- ❖ If you wish to waive medical insurance, click 'Waive all Medical"

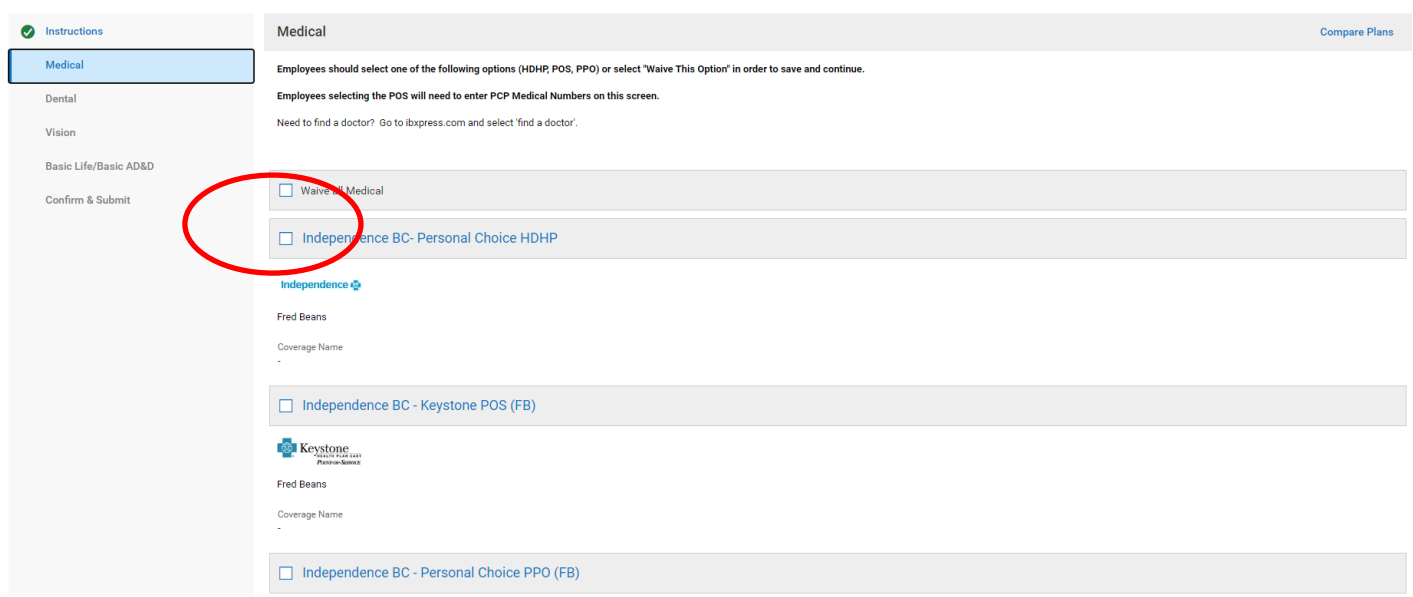

- ❖ You will need a 9-digit PCP ID number if enrolling in the POS plan. Search using <https://www.ibx.com/get-care/find-doctors-and-health-care-providers> Enter this PCP number directly under your chosen plan.
- $\dots$  If you choose the employee + children, employee + spouse, or employee + family plan, you will need to add covered dependents under the appropriate category by clicking the blue '+add' and then either selecting 'add new' or 'add from existing contacts'. When adding new, you must enter the dependent's gender, DOB and SNN. Adding from existing will be any contacts you previously entered. **You will need to add a 9-digit PCP ID number for each family member if electing the POS plan.**

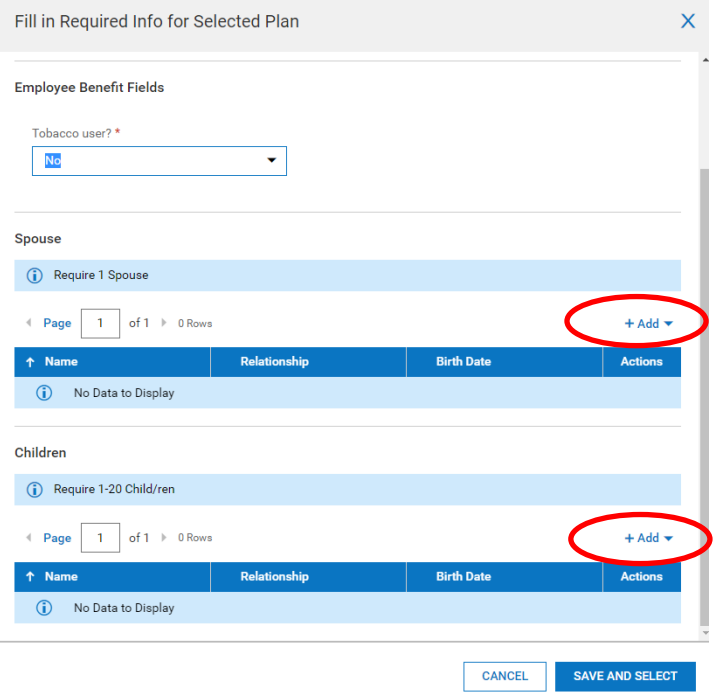

- 6. Once you click 'Continue' at the top right of the screen, you will see all of our options for Dental Insurance. **SCROLL DOWN TO VIEW ALL OPTIONS.**
	- a. You will need a 6-digit PCP ID number if enrolling in the DMO plan. Search using <http://www.aetna.com/docfind>
	- b. If you wish to waive dental insurance, click 'Waive all Dental'
	- c. If you choose the employee  $+$  children, employee  $+$  spouse, or employee  $+$  family plan, you will need to add covered dependents under the appropriate category by clicking the blue '+add' and then either selecting 'add new' or 'add from existing contacts'. When adding new, you must enter the dependent's gender, DOB and SNN. Adding from existing will be any contacts you previously entered.
- 7. Once you click 'Continue' at the top right of the screen, you will see all of our options for Vision Insurance.
	- a. If you wish to waive vision insurance, click 'Waive all Vision'
	- b. If you choose the employee + children, employee + spouse, or employee + family plan, you will need to add covered dependents under the appropriate category by clicking the blue '+add' and then either selecting 'add new' or 'add from existing contacts'. When adding new, you must enter the dependent's gender, DOB and SNN. Adding from existing will be any contacts you previously entered.
	- c. Click 'Continue' (top right) once you have made your selections
- 8. Once you click 'Continue' at the top right of the screen, you will see your current enrollment in the Basic Life and Basic AD&D plans.
	- a. You are automatically enrolled in this plan
	- b. You **MUST** add a beneficiary on this page. To add a beneficiary, click on 'fill in required info' in yellow. Again, click the blue '+add' and then either selecting 'add new' or 'add from existing contacts'. You then will be asked to enter the percentage. You can add up to 20 beneficiaries, as long as they equate to 100%.
	- c. Click 'Continue' (top right) to move forward

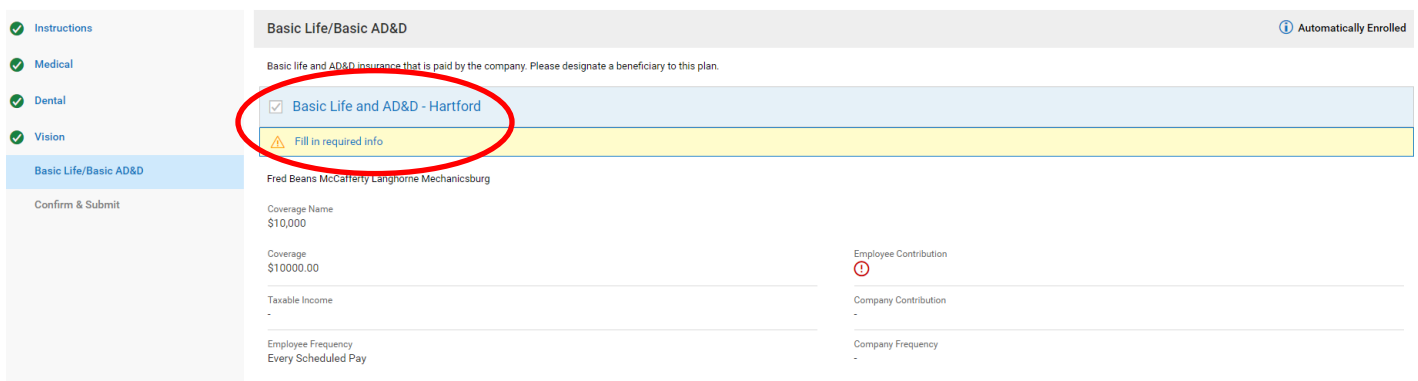

- 9. Once you click 'Continue' at the top of the screen, you will see a confirmation page that summarizes the elections you have just made.
	- a. Click 'Submit' in the top right once you are satisfied with your elections.

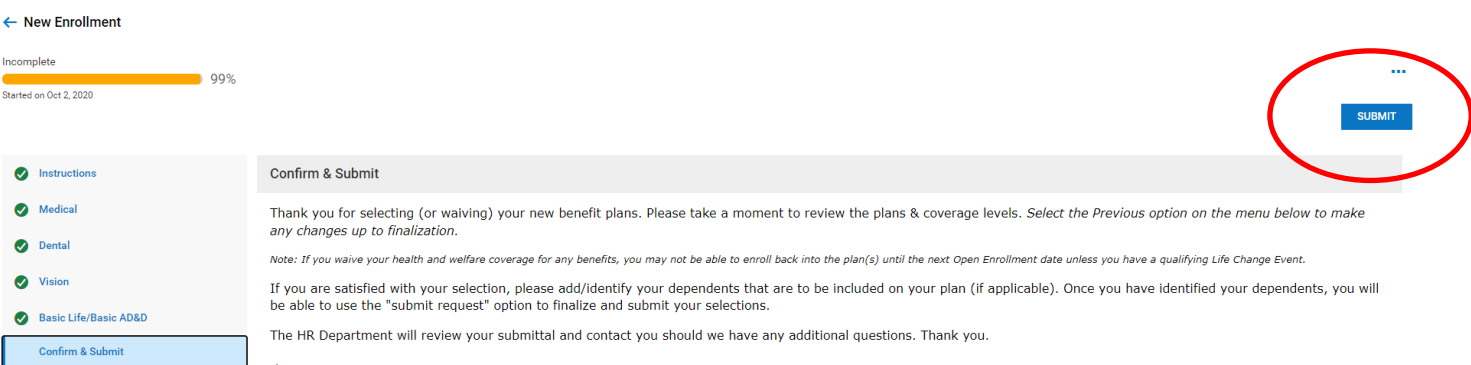

- 10. Once you click 'Submit', you will be asked to enter your employee portal password.
	- a. You **MUST** type in your password and hit **ACCEPT** in order to submit elections.
	- b. Your elections will then be sent to the administrator.

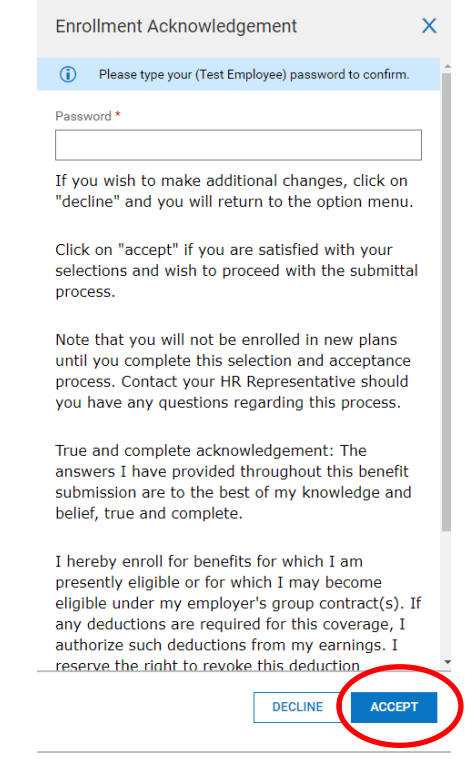

11. If you have successfully submitted, a prompt will pop-up stating your enrollment was successfully submitted

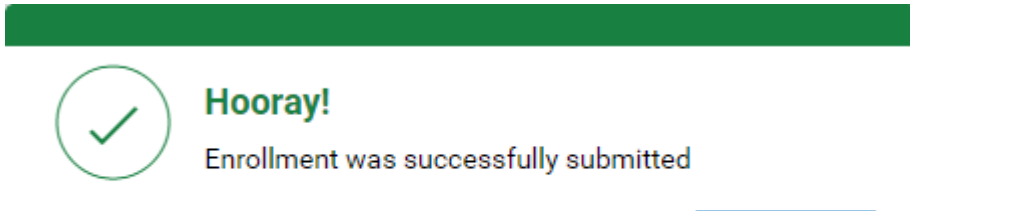

**OK**